2024/05/03 05:21 1/6 Setting up the Master UMD

# **Setting up the Master UMD**

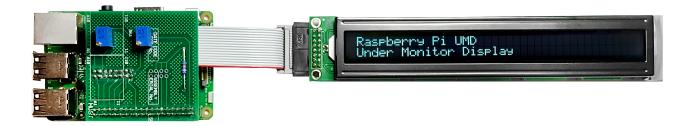

#### **Master Raspberry Pi**

The primary Raspberry Pi does a little more than the others. As well as writing to the LCD display, this unit has a web server (Apache) and PHP running. The web server hosts a text file (my\_data.txt) that is hosted and is editable via a web interface and PHP. For this to work we need the following installed and configured

#### **Set Static IP Address**

To set a static IP address, we need to login to the RPi via SSH and change the following file:

The default login is username: pi and password: raspberry (if this is an existing unit that is misbehaving, the login will be pi and Ericsson)

/etc/dhcpcd.conf

Enter the following

```
sudo nano /etc/dhcpdc.conf
Add these lines to the end of the file (default is dhcp) using your own IP Address details eth0
static ip_address=192.168.1.11/24
static routers=192.168.1.1
static domain_name_servers=192.168.1.4
```

Use Ctrl-X to exit and Y to save, now reboot the pi and connect to the new address

#### Raspi Config

From the terminal, run:

```
sudo raspi-config
```

You will see the following menu, there are several items we want to change here.

```
Raspberry Pi Software Configuration Tool (raspi-config)

1 Expand Filesystem Ensures that all of the SD card storage is available to the

2 Change User Password Change password for the default user pi)
```

Last update: 2023/03/09 22:35

Choose whether to boot into a desktop environment or the command 3 Boot Options line 4 Wait for Network at Boot Choose whether to wait for network connection during boot 5 Internationalisation Options Set up language and regional settings to match your location 6 Enable Camera Enable this Pi to work with the Raspberry Pi Camera 7 Add to Rastrack Add this Pi to the online Raspberry Pi Map (Rastrack) 8 Overclock Configure overclocking for your Pi 9 Advanced Options Configure advanced settings 0 About raspi-config Information about this configuration tool <Select> <Finish>

Select Option 2 (Change User Password) - Change the password to Ericss0n

Select Option 3 (Boot Options) - Change to B2 Console Autologin Text console, automatically logged in as 'pi' user

Select Option 9 (Advanced) then A2 (HostNane) - Change the Hostname to UMD00n (where n is the display number)

Select Finish when asked to reboot select Yes

## **Update RPI**

Even if you downloaded the latest version of Raspbian, chances are there are some updates. To update the RPi use the following command line:

```
sudo apt-get update && sudo apt-get upgrade -y
```

This will most likely take a few minutes on a new install.

#### **Install PHP**

We need to install PHP so that the web interface will function. To install PHP use the following command line:

```
sudo apt-get install php5
```

There is no PHP7 for RPi yet, but version 5 will be fine.

#### **Install Apache Webserver**

Apache is the Web Server that will host our website.

sudo apt-get install apache2

http://cameraangle.co.uk/ Printed on 2024/05/03 05:21

2024/05/03 05:21 3/6 Setting up the Master UMD

This may already exist, if so this will also update it.

## **Configure Apache Webserver**

We have to configure Apache Webserver, mainly so that Apache knows where our site is located. There are two files we need to edit, and they are:

- /etc/apache2/apache2.conf
- /etc/apache2/sites-enabled/000-default.conf

Before we begin this process, create a folder in your home location called Python and give Apache rights:

```
mkdir /home/pi/Python
sudo chmown www-data /home/pi/Python
sudo chmod 777 /home/pi/Python
```

We need to copy the website to the /home/pi/Python location, for the Mater there are five files:

- bootstrap.min.css This is a style sheet that controls the look of the site
- index.php The main site for entering text (this is what Apache will host)
- launchUMD.sh A script to auto start the UMD at boot
- my\_data.txt This holds the LCD data text, and is edited by the index.php
- UMDisplay01.py The Python code that runs the LCD

These files need to be copied to the /home/pi/Python location

sudo chmod 777 /home/pi/Python/my\_data.txt or Apache might have trouble writing to it.

sudo chmod 777 launchUMD.sh

sudo chmod 777 UMDisplay01.py

#### Apache2.conf

Open and edit the /etc/apache2/apache2.conf file and add these lines:

```
<Directory /home/pi/Python>
          Options Indexes FollowSymLinks
          AllowOverride All
          Require all granted
</Directory>
```

Save the file and exit.

# 000-default.conf

Open /etc/apache2/sites-enabled/000-default.conf, locate the following lines and edit as follows

ServerAdmin webmaster@localhost DocumentRoot /home/pi/Python DirectoryIndex index.php

Now reboot the RPi

sudo reboot

#### Last update: 2023/03/09 22:35

## Edit index.php

We need to change one line in the index.php, this is the IP Address. This address is the current IP your eth0 has (or the website will not format correctly).

Save and close this file.

#### **Give Execute Permissions**

There are two files that will be executed by the Pi, these are:

- launchUMD.sh Autorun at boot, this file launches the UMDisplay01.py
- UMDisplay01.py Runs the LCD

To make these files executable run the following from the command line:

```
sudo chmod 777 /home/pi/Python/launchUMD.sh
sudo chmod 777 /home/pi/Python/UMDisplay01.py
```

We should be in a position to test the Pi out now.

#### **Test Web Server**

To test the webserver, navigate to your RPi from another computer on the same network, you should see your webpage. http://youripaddress/index.php

http://cameraangle.co.uk/ Printed on 2024/05/03 05:21

2024/05/03 05:21 5/6 Setting up the Master UMD

# Ericsson UMD Text Editor

UPPER MONITOR (1) - H264 SD
LOWER MONITOR (2) - H264 HD
UPPER MONITOR (3) - HEVC SD
LOWER MONITOR (4) - HEVC HD
UPPER MONITOR (5) - UHD TV
LOWER MONITOR (6) - HDR UHD TV
Raspberry Pi UMD
Under Monitor Display

**Jpdate** 

If all is well, you should see a website that looks a bit like the one above. Remember that the text comes from the file <a href="https://home/pi/Python/my\_data.txt">home/pi/Python/my\_data.txt</a> so you can check that file if you are unsure.

#### **Test LCD Code**

Assuming that you have connected the LCD to the RPi (via the ribbon cable and driver board) then you can test the code that runs the LCD, on the master this file is the:

UMDisplay01.py

This is a python script, you can run this script by entering at the command line:

./UMDisplay01.py

If you are lucky, you will see some text on the LCD, chances are however you will not. This is due to the Potentiometer settings on the driver board, you will need to change these to set the Backlight and LCD intensity.

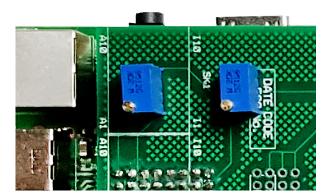

Adjusting these two potentiometers will allow you to balance the text and backlight intensity to get the brightness level you require.

# Last update: 2023/03/09 22:35

# **Making it Automatic**

The last part is to automate the process of starting the UMD code. For this we need to add the launcher file to a system file on the RPi.

Edit the file /etc/rc.local to automate this process.

sudo nano /etc/rc.local
add this line at the end:
sudo ./home/pi/Python/launchUMD.sh

To test this, reboot and the LCD should start up automatically (the LCD won't clear on boot, but wait for the "Waiting for 5 Seconds for Network Start" message).

From:

http://cameraangle.co.uk/ - WalkerWiki - wiki.alanwalker.uk

Permanent link:

 $http://camera angle.co.uk/doku.php?id = setting\_up\_the\_master\_umd$ 

Last update: 2023/03/09 22:35

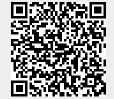

http://cameraangle.co.uk/ Printed on 2024/05/03 05:21